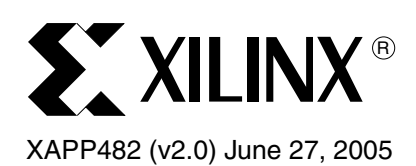

# **MicroBlaze Platform Flash/PROM Boot Loader and User Data Storage**

Author: Shalin Sheth

**Summary** This application note describes a working MicroBlaze<sup>™</sup> system that stores software code, user data, and configuration data in non-volatile Platform Flash PROMs, simplifying system design and reducing cost. This application note further provides a portable hardware design, software design, and additional script utilities to be used during the implementation flow.

**Introduction** Many FPGA designs that incorporate software embedded systems using MicroBlaze and PowerPC™ processors also utilize external volatile memory to execute software code. Systems using volatile memory must also include a non-volatile device to store the software code during power-down. Most FPGA systems include a Platform Flash PROM, herein referred to as PROM, on the board to load the FPGA configuration data upon power-up. Additionally, many applications might use other non-volatile devices (for example, SPI Flash, Parallel Flash, or PICs) to hold small amounts of user data, such as MAC addresses, leading to a large number of non-volatile devices on a system board.

> This application note demonstrates how to reduce the need for multiple non-volatile devices on the system board and how to use one PROM for FPGA configuration data, software code, and user data. The concepts covered in this application note are:

- Loading applications software from PROMs
- Introducing methods of storing multiple blocks of data in PROMs as shown in [Figure 1](#page-1-0)
- Building minimal MicroBlaze memory systems for applications such as boot loading
- Introducing dynamic rewriting of reset, interrupt, and exception vectors in C code
- Defining software flows for appending a PROM file with software and user data

Although this application note is written for the low-cost MicroBlaze embedded processor core, it is portable to any 8-bit, 16-bit, or 32-bit microcontroller with general-purpose input/output ports.

© 2005 Xilinx, Inc. All rights reserved. XILINX, the Xilinx logo, and other designated brands included herein are trademarks of Xilinx, Inc. All other trademarks are the property of their respective owners.

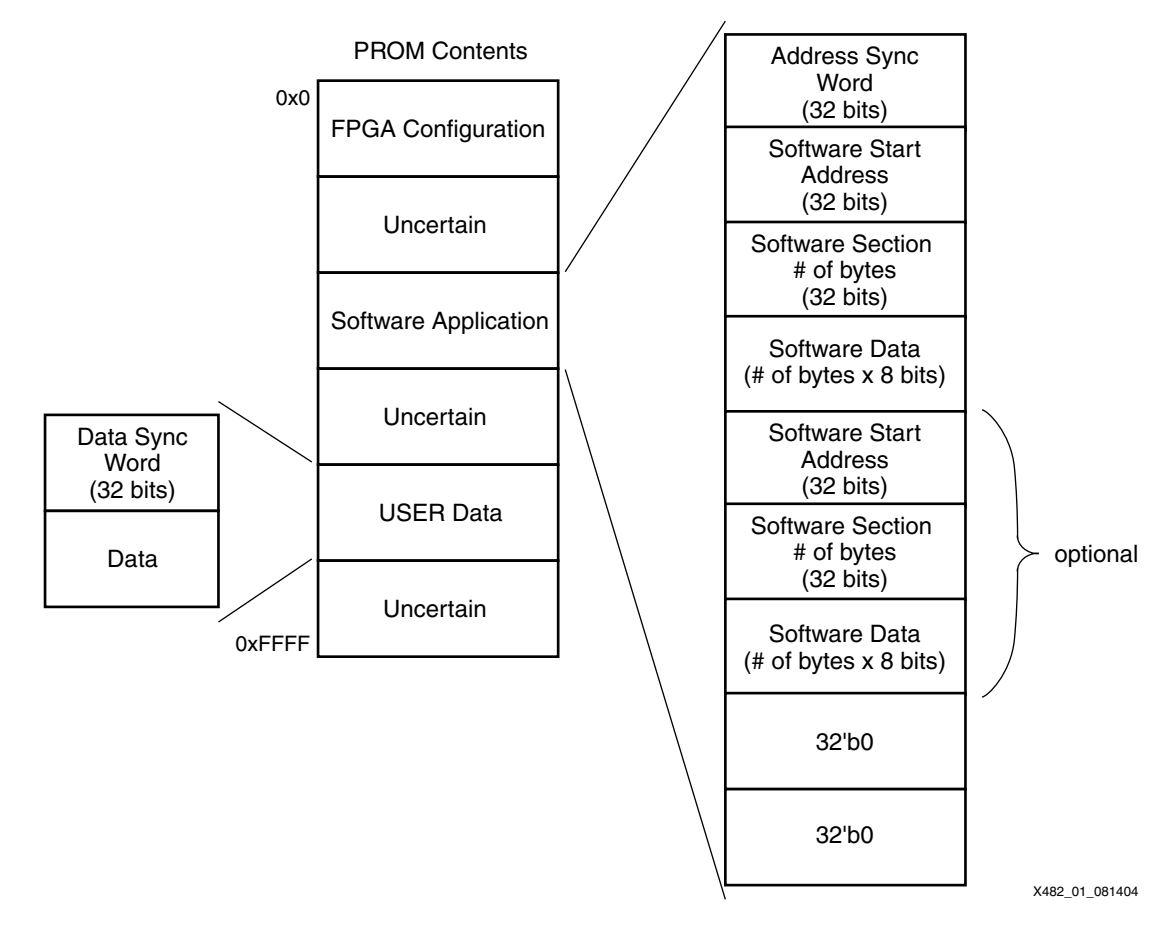

#### *Figure 1:* **Methods of Storing Multiple Data Sections in a PROM**

<span id="page-1-0"></span>[Figure 1](#page-1-0) shows the contents of a PROM when multiple sections are stored. The software application section can be anywhere in the PROM and is identified by the address sync word. Following the address sync is a 32-bit software start address, a 32-bit software section specifying the number of bytes to follow, and then the actual software data. The software start address, number of bytes, and additional software data can be repeated multiple times in the same software application. The end of the software application section is defined by two 32-bit words equaling zero. The USER data section is defined simply by a USER sync word followed by data. The data between any FPGA configuration data, software application, or USER data is uncertain, which is the reason that the synchronization words are used.

## <span id="page-1-1"></span>**Board Considerations**

To read the PROM after the FPGA has been configured, some requirements must be considered when designing the system board. This section describes the Master Serial configuration connections and the reasons for the necessary connections.

[Figure 2](#page-2-0) shows the board connections that are necessary in a Master Serial configuration method. For more details, refer to [XAPP694](http://www.xilinx.com/bvdocs/appnotes/xapp694.pdf), whose board considerations are the same as for this reference design.

The Xilinx Spartan™-3 Starter Kit board provides a working example with these board considerations. A description of this board and its schematics are available in [UG130](http://www.xilinx.com/bvdocs/userguides/ug130.pdf).

For more information regarding FPGA configuration, refer to [XAPP501](http://www.xilinx.com/bvdocs/xapp501.pdf) and [XAPP138.](http://www.xilinx.com/bvdocs/appnotes/xapp138.pdf)

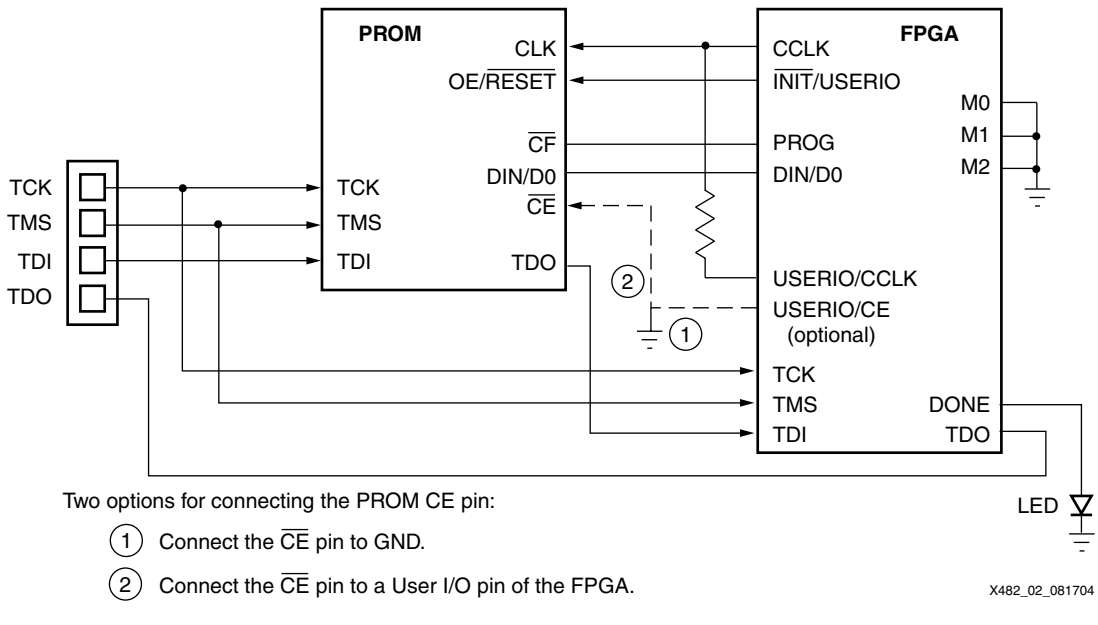

*Figure 2:* **Board Considerations**

## <span id="page-2-0"></span>**PROM CE Pin**

The PROM CE pin is usually connected to the DONE pin of the FPGA to hold the PROM in standby after the FPGA is configured. This pin allows the user to enable or disable the PROM and reduce power consumption when the PROM is not going to be accessed. However, if the DONE pin is connected to the PROM CE pin, then the PROM cannot be read after FPGA configuration.

There are two options on how to connect the PROM CE pin:

- 1. Connect the CE pin to GND.
- 2. Connect the  $\overline{\text{CE}}$  pin to a User I/O pin of the FPGA. This option requires an additional I/O pin to the solution; however, it allows the PROM to be put into standby mode to allow power saving. The software drives this pin to enable or disable it. The Platform Flash maximum standby current is 1 mA, and the maximum active current is 10 mA (see [DS123](http://www.xilinx.com/bvdocs/publications/ds123.pdf) for more details).

When the FPGA DONE pin is disconnected from the PROM  $\overline{\text{CE}}$  pin, the FPGA DONE pin can be connected to an external LED to show when the FPGA has been configured (see [Figure 2\)](#page-2-0).

### **PROM CLK Pin**

Route an additional User I/O pin from the FPGA to drive the CLK input of the PROM. This connection is required for this reference design because in any master configuration mode the configuration clock CLK generated by the FPGA stops toggling after the FPGA is successfully configured, preventing the PROM's address counter from advancing beyond the FPGA design stored in the PROM. The additional User I/O clocks the CLK pin of the PROM when the PROM is read after FPGA configuration. There is a  $390\Omega$  resistor on this trace to avoid contention between two possible drivers of the CLK signal.

#### **PROM OE / RESET Pin**

Connect the PROM OE/RESET pin to the FPGA INIT pin to allow the FPGA to re-initiate a configuration if a CRC error occurs during configuration. The INIT pin becomes a User I/O after configuration, and thus can be configured to output a logic High to keep the PROM outputs enabled.

#### **PROM DIN/D0 Pin**

Connect the FPGA DIN/D0 pin to the PROM DIN/D0 pin for the PROM data to be read into the FPGA. This is not a special connection for this application, and the DIN pin is not available for User I/O after configuration.

## **Hardware Design**

To implement this reference design, a MicroBlaze system is used in the Embedded Development Kit (EDK). The hardware core is built on a simple On-chip Peripheral Bus (OPB) general-purpose input/output (GPIO) core to control the INIT, CE, OE, and DIN pins, which are described in ["Board Considerations."](#page-1-1) [Figure 3](#page-3-0) shows a block diagram of the hardware system.

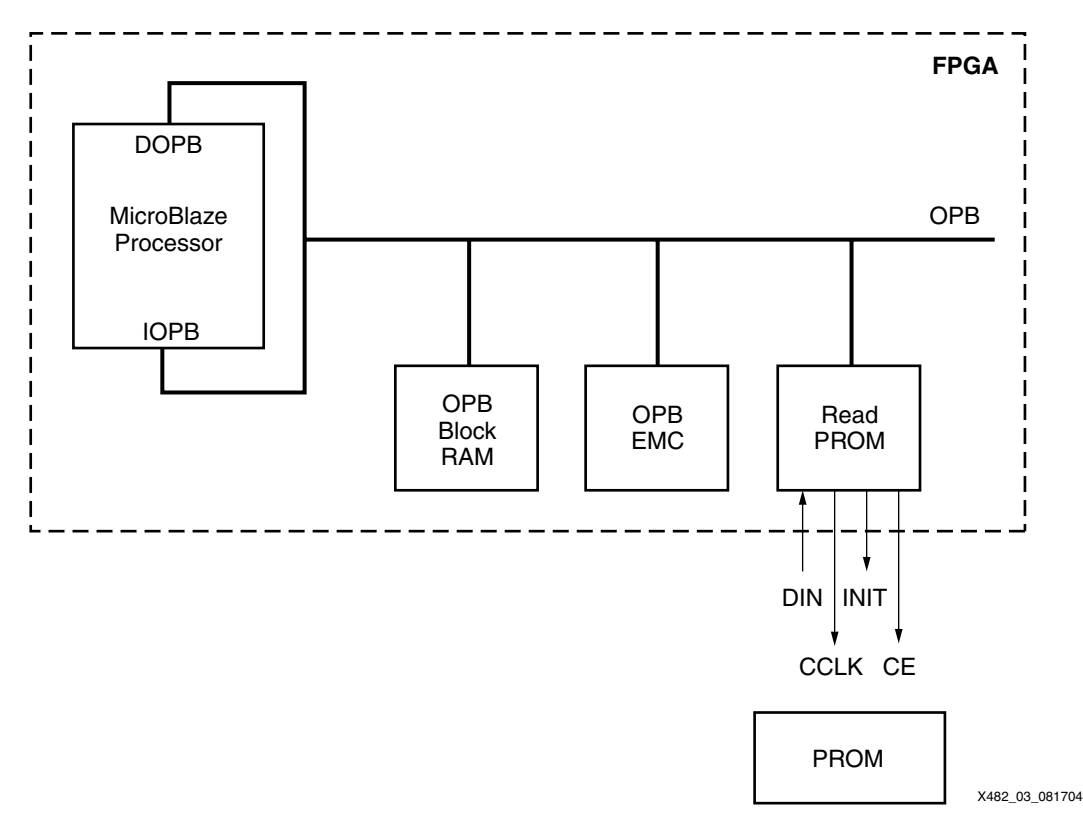

*Figure 3:* **MicroBlaze Hardware System Block Diagram**

<span id="page-3-0"></span>The promread GPIO core uses 26 four-input Look Up Tables (LUTs) and 61 flip-flops in a Spartan-3 device. Additionally, this reference design uses a custom OPB Block RAM interface controller core where only one block RAM is used to show a minimal system. The minimal system in EDK 7.1i always uses four block RAMs. In an optimized system where that much block memory is not needed, such as a boot loader, a custom block RAM interface controller core is used to create a system with a single block RAM.

## **Firmware Design**

The complexity of this application is in the firmware design. The control of the PROM is handled through the C software program. Configuration PROMs are non-addressable storage elements, where all data is sent out serially and read by the software system.

#### **Driver Basics**

The promread function handles the interaction with the PROM:

```
Xuint32 promread (Xuint8 read)
```
[Table 1](#page-4-0) lists the two modes that the PROM can be read. In an address section read, the function copies software code from the PROM to the memory location described after the address synchronization word (0x9F8FAFBF by default) in the PROM. In a data word read, the first 32-bit data word is read after the data synchronization word (0x8F9FAFBF by default).

<span id="page-4-0"></span>*Table 1:* **promread Function Description**

| <b>Function</b>      | Input (read) | <b>Output (returns)</b>                      |
|----------------------|--------------|----------------------------------------------|
| Address section read | 0x1          | Always 0x0                                   |
| Data word read       | 0x0          | 32-bit data word following data<br>sync word |

[Figure 4](#page-4-1) shows examples of the usage of these two functions.

```
#define DATAREAD 0x0
#define ADDRREAD 0x1
//to copy the contents from the PROM to a memory location
 promread(ADDRREAD);
//to return a 32-bit word stored after the sync word.
 xil_printf("\n\rData %x\n\r", promread(DATAREAD));
```
#### *Figure 4:* **Example Usage of the promread Function**

<span id="page-4-1"></span>Custom utilities ( $xapp482$ . exe and  $xapp694$ . exe) are used to populate the MCS file (Xilinx's extension to the Intel extended hexadecimal format. Refer to ["Usage/Flow"](#page-10-0) for more information on the Perl script and update utility. The ["Driver Details"](#page-4-2) section discusses how the PROM data is constructed.

### <span id="page-4-2"></span>**Driver Details**

To understand the firmware design, it is critical to understand the contents of the PROM that are serially output from the PROM. [Figure 1, page 2](#page-1-0) shows how the data can be stored in the PROM.

#### **Address Read**

When an address read is indicated (promread input  $= 0x1$ ), then the software reads through the PROM 32 bits at a time until it finds a 32-bit word matching the address synchronization word. For information on how to read data from the PROM, see ["Reading the PROM."](#page-5-0) The default address synchronization word is 0x9F8FAFBF; however, it can be changed in the promread.h header file and the Perl script that populates the MCS file. The uniqueness of the synchronization word can be confirmed when the PROM file is created (refer to ["Usage/Flow"](#page-10-0) for more information).

[Figure 5](#page-5-1) shows how the data is found in the PROM. Once an address synchronization word is found, immediately following it is a 32-bit word representing the starting address of where the software code is stored in the processor memory map. Following this address is the number of bytes to store after the start address. The software then reads the number of bytes from the PROM and copies data to the address specified at the start of the block. At the completion of the first address section, the software reads two 32-bit words. If either value is greater than zero, then the first 32-bit word is the starting address of the next software data section and the second word is the number of bytes in the next address section. The software continues to read address sections until reaching the end-of-address sequence of two 32-bit words equaling zero as shown in [Figure 1, page 2](#page-1-0). The promread function continues to read the PROM and copy address sections as described in this paragraph until the END\_PROM word of 0xFFFFFFFF is

read from the PROM. Then the promread function returns a 0x0. The value of 0xFFFFFFFF indicates that the start of the blank data in the PROM is reached.

```
9F8FAFBF 80180000 00007100 BA101056
-address memory number data
sync mapped of
word starting bytes
       address
```
*Figure 5:* **Example Contents of PROM for Software Section**

#### <span id="page-5-1"></span>**Data Read**

When a data read is indicated (the promread input  $= 0x0$ ), then the software reads through the PROM 32 bits at a time until it finds a 32-bit word matching the data synchronization word. The default data synchronization word is 0x8F9FAFBF; however, it can be changed in the promread.h header file and the Perl script that populates the MCS file. The uniqueness of the synchronization word can be confirmed when the PROM file is created (refer to ["Usage/Flow"](#page-10-0) for more information). Once the data synchronization word is found, then the promread function returns the first 32-bit word following the data synchronization word. If additional data is needed, you must modify the data retrieval section of the promread function to your requirements.

#### <span id="page-5-0"></span>**Reading the PROM**

To read the PROM in software, the MicroBlaze GPIO toggles the CLK pin of the PROM. The INIT pin must be High and the CE pin must be Low to enable the PROM for reading. Every byte that comes out of the PROM is bit swapped.

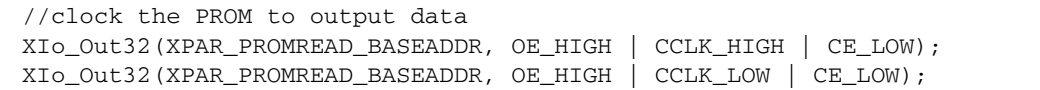

[Figure 6](#page-5-2) shows how each byte is bit swapped. The Perl script that loads the PROM swaps the bits prior to loading it into the PROM, so that when the data is read back from the PROM, it is read in the correct order.

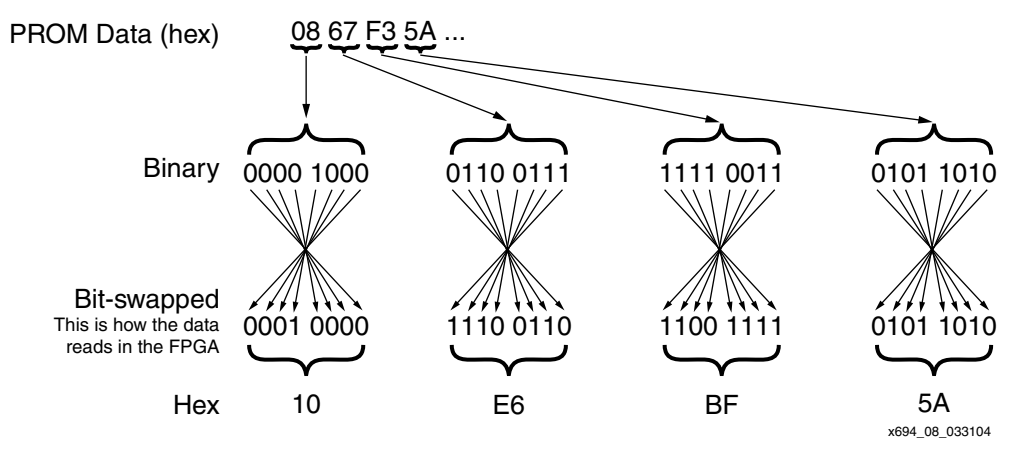

*Figure 6:* **Bit Swapping Output of PROM**

<span id="page-5-2"></span>Note that the bits are swapped in the MCS file if it is compared to what is being read in from the PROM.

[Table 2](#page-6-0) is the truth table on how the PROM control inputs get data output from the PROM.

<span id="page-6-0"></span>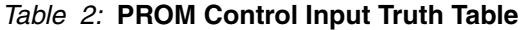

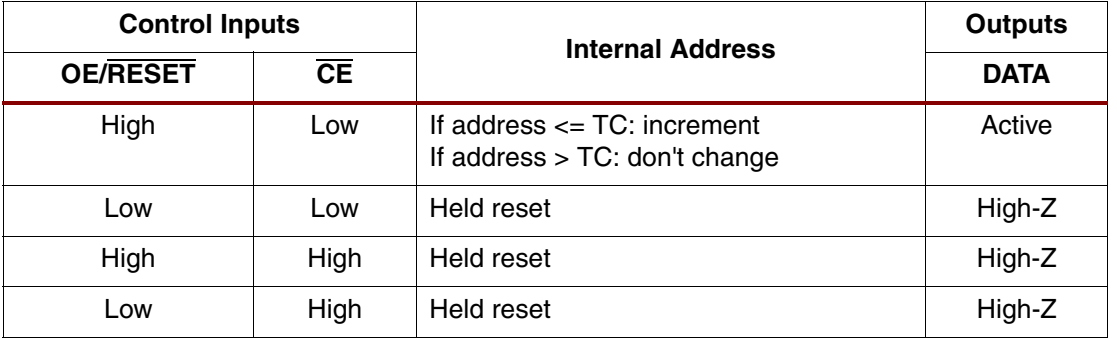

#### **Firmware Performance**

Performance of the boot operation is slow because the data is read serially and the PROM clock is generated in software. The time to access the PROM is also affected by the size of the bitstream stored in the PROM. If the size of the bitstream stored in the PROM is large, then it takes a long time for the promread function to parse through the PROM until it finds the software or user data sections in the PROM.

Real-time performance was benchmarked on the Spartan-3 Starter Kit board running at 50 MHz. A 1 Mbit bitstream took approximately two seconds to parse through the PROM.

The size of the software code for the promread function is 0x344 (or 836) bytes.

### **Dual Software Project**

In many embedded systems, designers use linker scripts to divide sections of software code into different memories. Another approach is to use multiple software projects based on the code executed. This reference design uses a two software project concept to divide the boot loader software and the application software. The boot loader software resides in and executes from the block RAM, and the application software resides in and executes from the SRAM. You must set up the SRAM program so that it does not get initialized into the block RAMs. Upon boot-up, the boot loader copies data from the PROM into the SRAM. At the completion of the copy, the boot loader jumps to the start of the SRAM to begin execution of the application's software. The jump to the SRAM is done using a function pointer as described in "Changing the [Program Counter \(PC\) in a C Program."](#page-7-0)

[Figure 7](#page-7-1) shows the setup of the dual software project in EDK 7.1i.

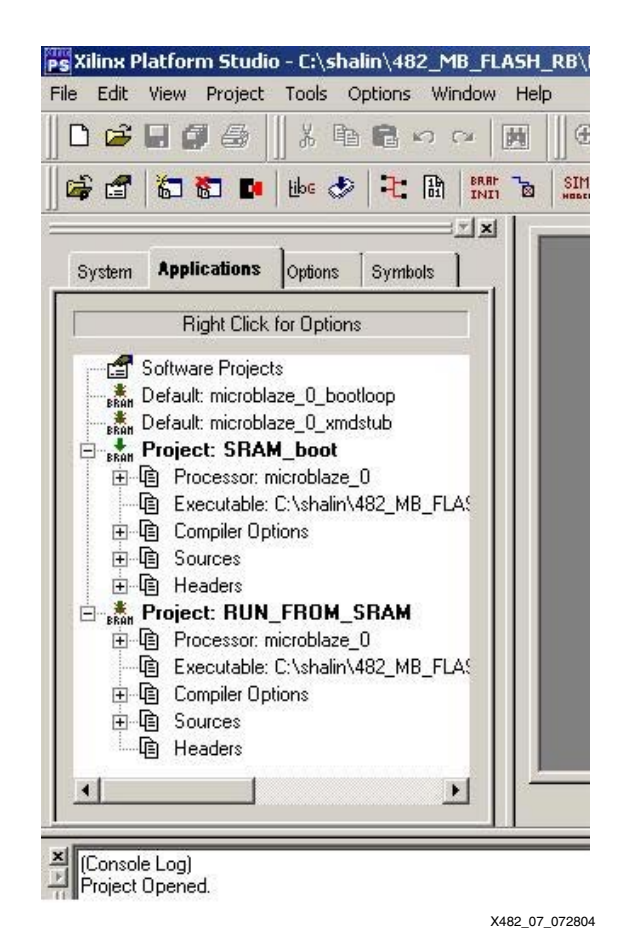

*Figure 7:* **Dual Software Project Approach**

## <span id="page-7-1"></span><span id="page-7-0"></span>**Changing the Program Counter (PC) in a C Program**

At the end of a boot loader, it is common to jump from the boot program space to another address location to begin execution of application instructions. In such an example, you can simply change the PC using assembly instructions; however, this change results in mixed languages if your software is written in C. A simple solution is to use a function pointer in C, as outlined in [Figure 8.](#page-7-2) You must set PROG\_START\_ADDR to the start address of the applications software in the boot loader.

```
//declare before main()
// Function point that is used at the end of the program 
// to jump to the address location stated by PROG_START_ADDR
#define PROG_START_ADDR 0x80180000
int (*func_ptr) ();
// declare after main()
// function point that is set to point to the address of 
// PROG_START_ADDR
func_ptr = PROG_START_ADDR;
// jump to start execution code at the address 
// PROG_START_ADDR
func_ptr();
```
<span id="page-7-2"></span>*Figure 8:* **C-coded Function Pointer Used to Create a Jump Instruction in Assembly**

[Figure 9](#page-8-0) shows how the C code in [Figure 8](#page-7-2) is converted to MicroBlaze assembly language.

```
84 func_ptr = PROG_START_ADDR;
- 0xe4 <main+16>: imm -32744
- 0xe8 <main+20>: addik r3, r0, 0
- 0xec <main+24>: swi r3, r0, 1808// 0x710 <func_ptr>
 86 func_ptr();
- 0xf0 <main+28>: brald r15, r3
- 0xf4 <main+32>: or r0, r0, r0
```
*Figure 9:* **Disassembly of Function Pointer**

### <span id="page-8-0"></span>**Reducing Code Size by Changing the Boot Code (optional)**

Code size reduction, as described in this section, is accomplished by removing the default C runtime routines (CRT) files inserted by the EDK tools for the boot-loader software project named SRAM\_boot. This optimization is *optional* and is only needed when software code needs to be reduced in size, and interrupts and exceptions are not need during the bootloading process. If optimization is used, then the interrupt and exception handlers may still remain in the RUN\_FROM\_SRAM software project, running from SRAM once it is boot loaded. However, additional steps are necessary to set up the processor to access these handlers, as described in ["Resetting the Reset, Exception, and Interrupt Handlers."](#page-9-0) For more information on the software initialization file, refer to the [Embedded System Tools Guide](http://www.xilinx.com/ise/embedded/est_rm.pdf).

The  $init.s$  initialization file is included with this reference design. To modify this initialization file, follow these steps:

- 1. Add the init.s file to the software project.
- 2. Add a linker script bootlinker.scr.
- 3. Modify the compiler options to disable the automatic insertion of the initialization file.

Note that by adding the  $init.s$  file to the software project, the tools automatically compile and link the files using the assembler and the linker if certain options are set in the linker script and compiler options.

An example linker script bootlinker.scr is included in the reference design that can be used for the bootloader software project. In the provided linker script, the initialization file allocates 2 KB (0x7FF) of memory. This example assumes a memory space of 2 KB (0x0 to 0x7FF). This size must be modified to match the memory space in every specific design based on the design's Microprocessor Hardware Specification (MHS) file. In this linker script, the contents of the .boot section are placed in the memory space 0x0 to 0x7FF.

Two compiler settings need to be set to capture the changes to the initialization files:

- 1. The -nostartfiles setting tells the assembler not to include the default initialization files. If this option is forgotten, then a multiple section declaration occurs within the linker when the initialization files are included in the software project.
- 2. The  $-save-temps$  setting allows the linker to pick up the handlers from the init.s assembly file.

[Figure 10](#page-9-1) shows how to set the compiler options.

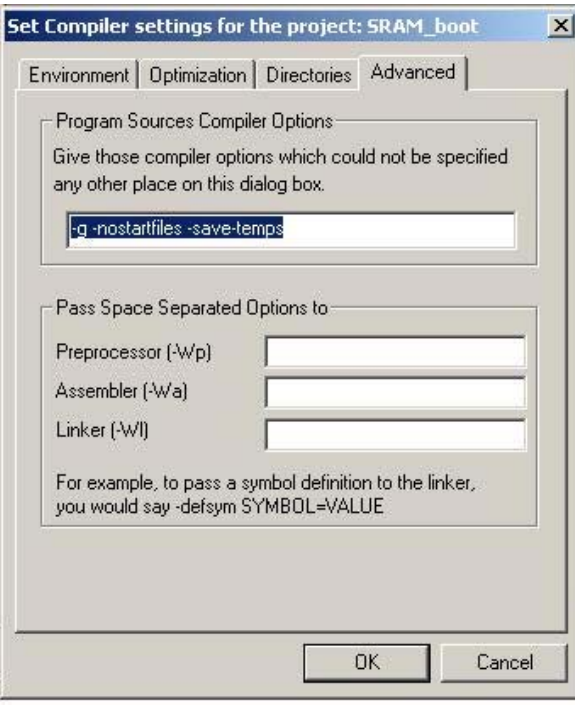

X482\_12\_072704

#### *Figure 10:* **Compiler Changes to Replace the CRT Files**

#### <span id="page-9-1"></span><span id="page-9-0"></span>**Resetting the Reset, Exception, and Interrupt Handlers**

In a dual software project system, once a software project has jumped into SRAM, you may want to access the interrupt and exception handlers that are stored in the SRAM. Usually in a MicroBlaze system, the block RAM is memory mapped to 0x0, and the SRAM resides somewhere else in the memory mapping. However, by default, a MicroBlaze system jumps to either address 0x0 upon any reset or address 0x10 upon an interrupt. The default MicroBlaze handler addresses are as follows:

- Reset: 0x0
- Exception: 0x8
- Interrupt: 0x10

To resolve this issue, you can write assembly jump routines at the default MicroBlaze handlers to jump to the location of the software handlers in SRAM as shown in [Figure 11](#page-10-1). The software handlers are taken, and then the jump instruction is inserted at 0x0, 0x8, or 0x10 for the Reset, Exception, or Interrupt handling, respectively. Note that this approach dynamically modifies instructions and may not be acceptable for some software designers; however, this is one solution to maintaining separate boot loaders and software code. The benefit to the approach described in this application note is that the boot loader does not need any knowledge about the applications software, however, if the boot loader knows the locations of interrupt and exception handlers in the SRAM, dynamically modifying software is not necessary in the applications software.

```
//insert before main()
extern int _start;
extern int _exception_handler;
extern int __interrupt_handler;
//====================================================
//insert after main() and after variable declarations
int x = \&_start;
*(int*)(0x0) = 0xb0000000 | (((x-1) & 0xFFFF0000) >> 16);
*(int*)(0x4) = 0xb8000000 | (((x-1) & 0xFFFF));
x = \& exception handler;
*(int*)(0x8) = 0xb0000000 | (((x-1) & 0xFFFF0000) >> 16);
*(int*)(0xB) = 0xb8000000 | (((x-1) & 0xFFFF));
x = &__interrupt_handler;
*(int*)(0x10) = 0xb0000000 | (((x-1) & 0xFFFF0000) >> 16);
*(int*)(0x14) = 0xb8000000 | (((x-1) & 0xFFFF));
```
<span id="page-10-1"></span>*Figure 11:* **Dynamic Software to Rewrite the Reset, Exception, and Interrupt Handlers for a MicroBlaze System**

<span id="page-10-0"></span>**Usage/Flow** The creation of the Platform Flash/PROM boot loader requires the use of custom scripts and flows. This section describes the flow and the usage of the scripts to accomplish this. This section also describes how to populate an MCS file with the contents of an executable linking format (ELF) file for the software to be run out of SRAM or with user data. [Table 3](#page-10-2) shows the features available through the customer scripts provided in the reference design.

<span id="page-10-2"></span>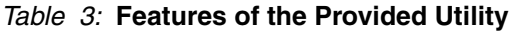

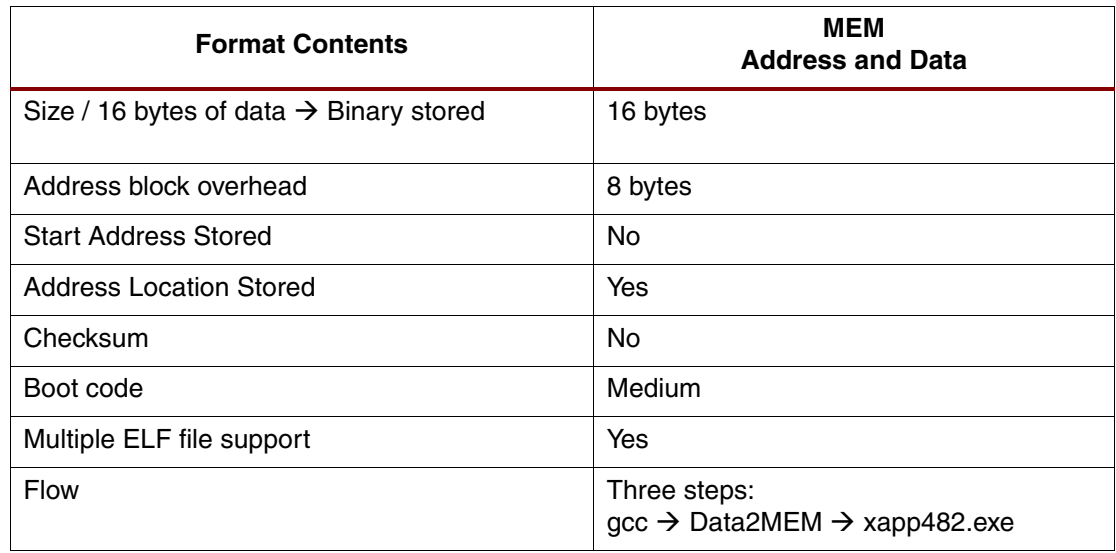

### **Creating an MCS File**

All flows start with an MCS file. The MCS file can be created using iMPACT or promgen. Refer to the respective documentation on how to create an MCS file.

#### **Adding Software Sections to MCS Files**

[Figure 12](#page-11-0) shows the software flow for adding code to PROM files.

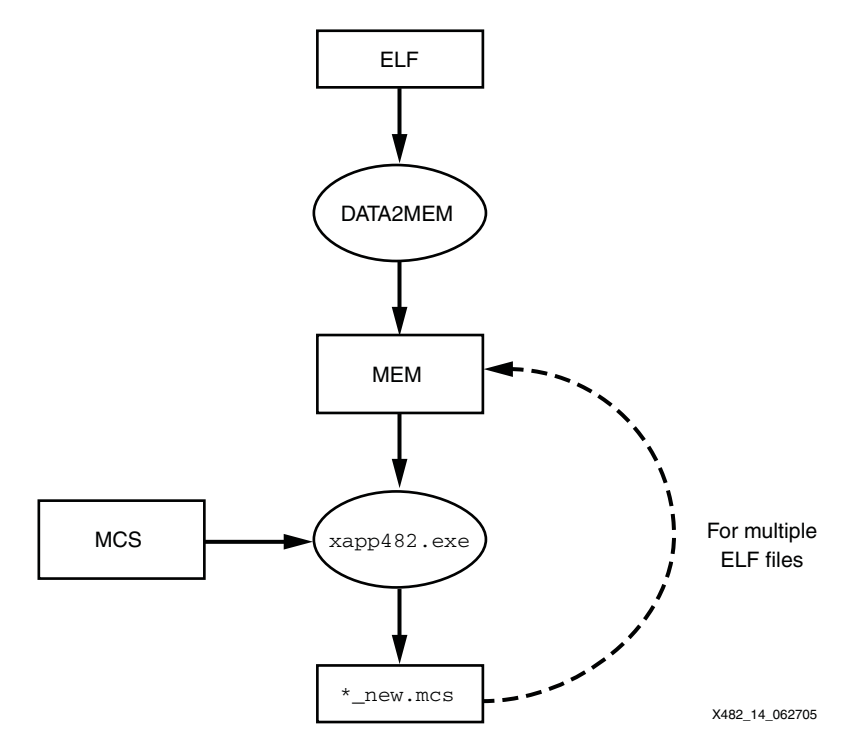

*Figure 12:* **Flow for Adding Application Software to a PROM File**

<span id="page-11-0"></span>After the code has been compiled to be executed from SRAM, the ELF file is input into Data2MEM to output a MEM file. The encrypted ELF file format is converted to a hex MEM file to be used by the provided Perl script. The command line to create a MEM file from an ELF file is:

Data2MEM -bd \*.elf -d -o m \*.mem

For details on running Data2MEM, refer to the *[Development System Reference Guide](http://toolbox.xilinx.com/docsan/xilinx7/books/docs/dev/dev.pdf)*.

The next step is to use the provided utility to combine the MEM file contents with the MCS file.

xapp482 \*.mem \*.mcs new\*.mcs [syncword]

The output of the above command line is  $new^*$ .mcs, which can be used to program the PROM. If a syncword is not specified, then the default syncword of 0x9F8FAFBF is used. The above steps can be repeated to add additional address sections to the MCS file. The utility issues a warning if an instance of the syncword is found in the input MCS.

#### **Adding a User Data Section to MCS Files**

The command line to add a section of user data to the MCS file is:

xapp694 user\_data.txt input.mcs output.mcs [-noswap]

The user must populate the userdata.txt file and maintain the following specific requirements:

- 1. Every data line must be 16 bytes long.
- 2. Every number must be represented in hex.
- 3. To add a comment, insert a '#' before the line.

4. Put a synchronization word at the start of the data section. In the example below, the default synchronization word is 0x8F9FAFBF.

```
#This is data block 0
#The sync pattern is 8F9FAFBF
#The data is ASCII code for:
#XAPP 694 DATA BLOCK 0
#0123456789012345678901234567890
8F9FAFBF584150502036393420444154
4120424C4F434B203000000000000000
```
Note that the xapp694 utility does not check for the syncword. By default, the user data is swapped prior to populating the output MCS file as shown in [Figure 6, page 6](#page-5-2). To disable the swapping, the user must enable the -noswap switch.

### **MCS Update Utilities Gotchas**

The use models for the MCS update utilities were described above. Care must be taken to not add too much user-defined data to the PROM, otherwise the configuration tools reject the PROM file. To select a PROM that can store both the FPGA configuration and the user-defined data, simply add the number of bits used for the FPGA configuration to the number of userdefined data bits, bits of software code, and synchronization patterns overhead. The number of bits used for the FPGA configuration can be found by consulting the appropriate FPGA data sheet.

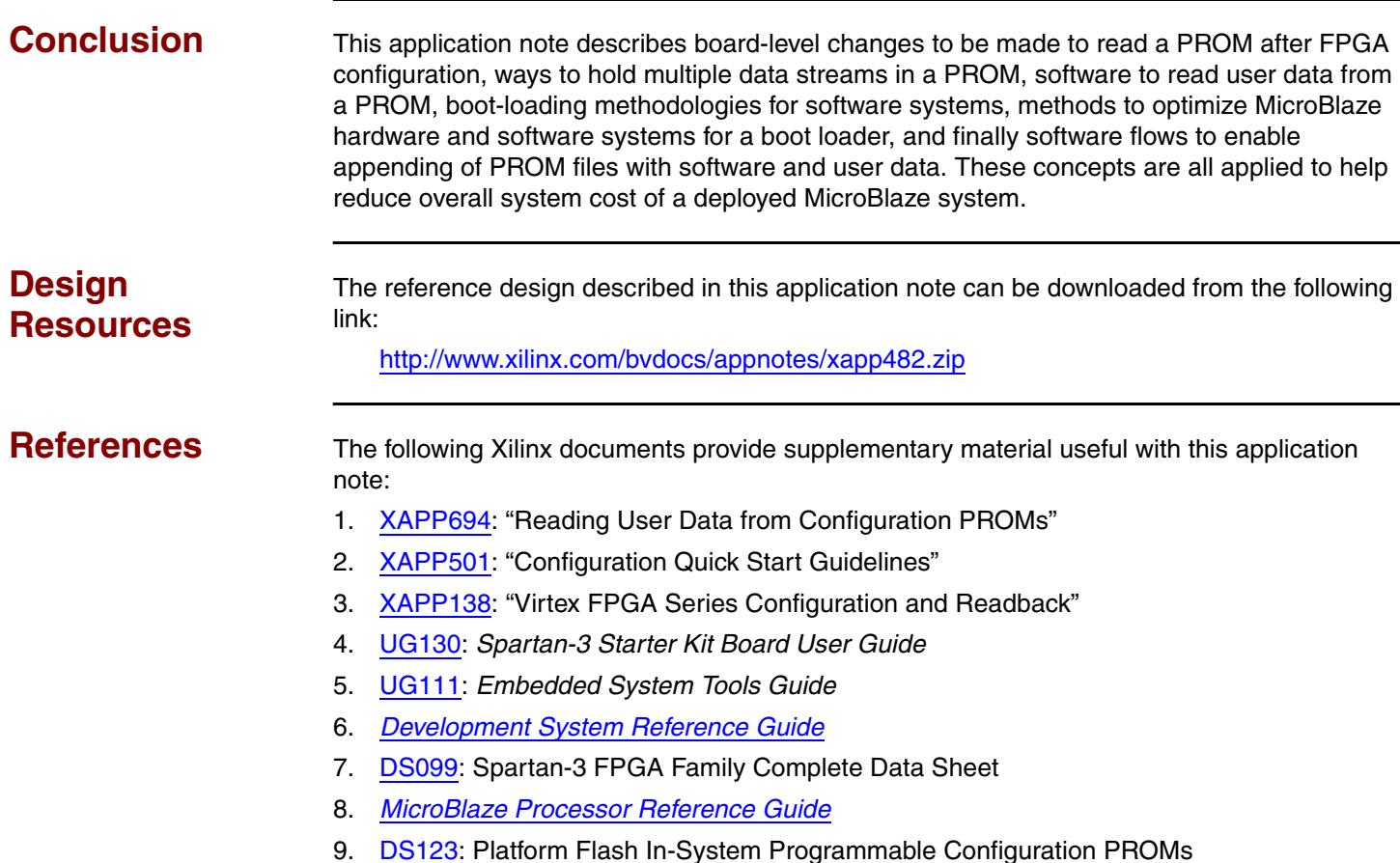

## **Revision History**

The following table shows the revision history for this document.

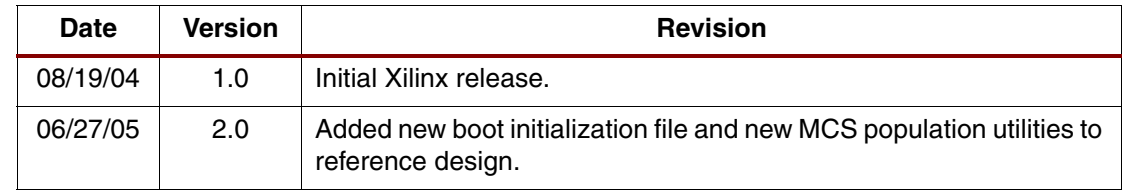